# **Instructions for Completing Enrollment Verification**

### **2017-2018**

#### 1. Sign in to **MyConnect**.

- 2. On the homepage, click on the link next to Outstanding Progress Surveys in the middle of the
	- page:

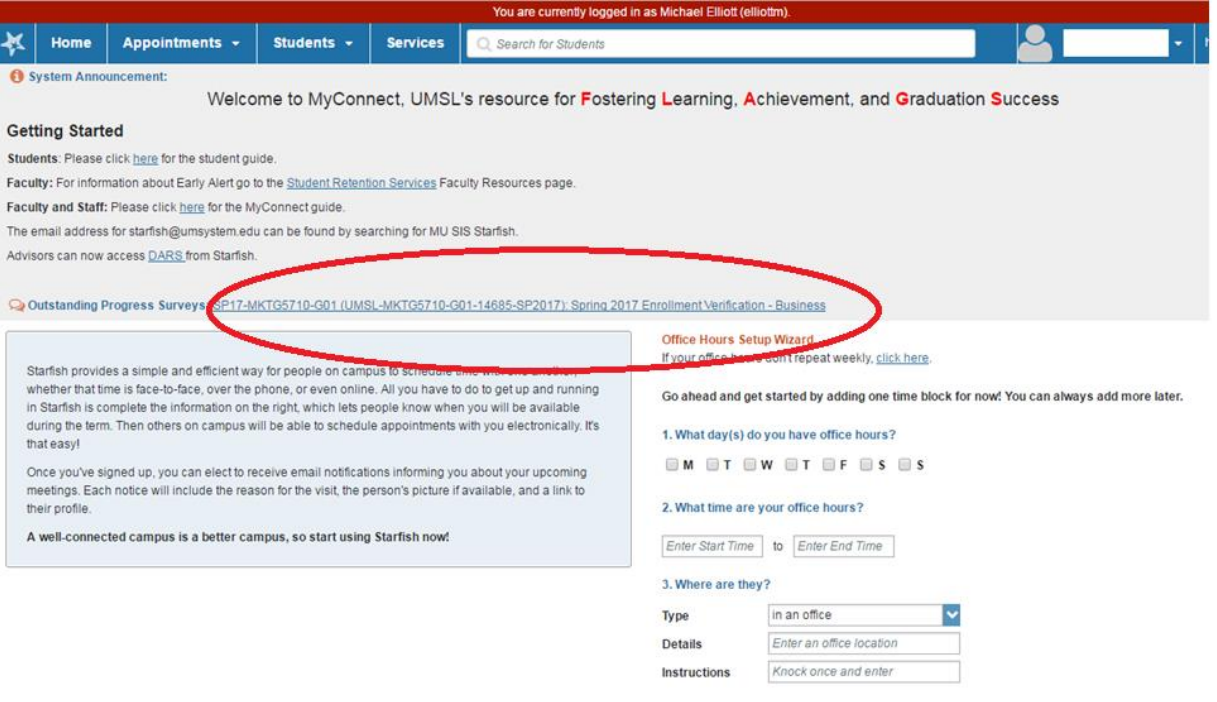

3. This will take you to your "Progress Surveys" tab in the "Students" section. There is a drop down menu at the top of the page that will have a list of all surveys that need to be completed:

Show me this Office Hours Setup Page again next time I login if I don't have any Office Hours

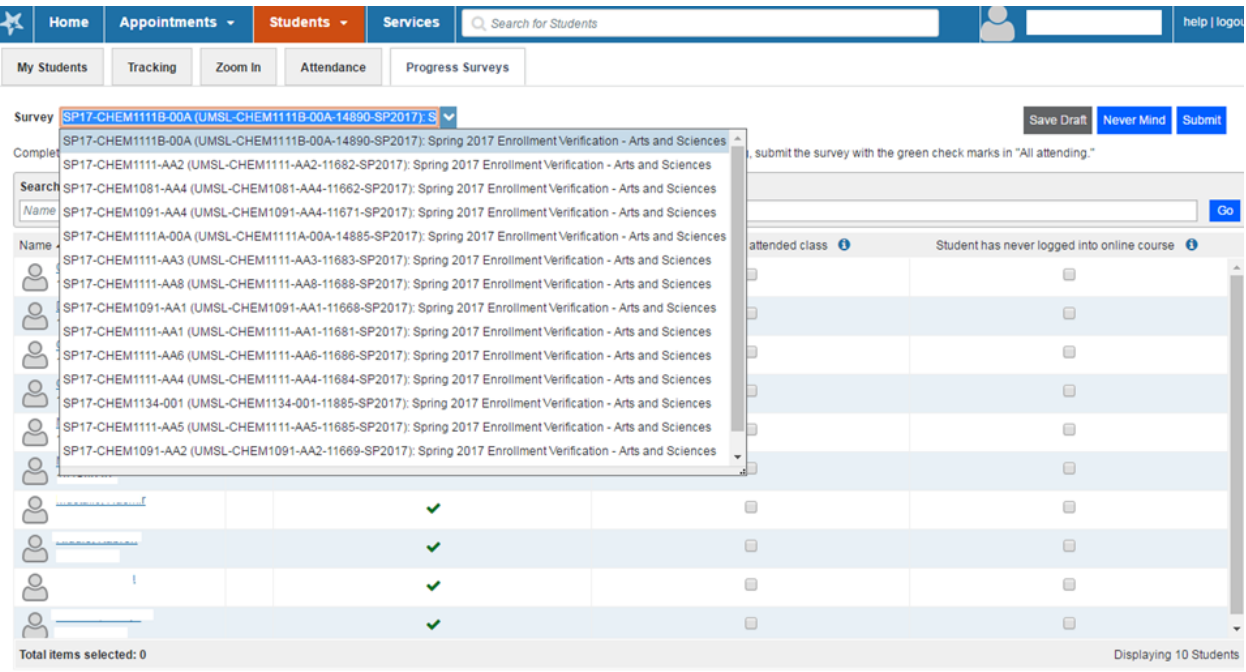

### **Instructions for Completing Enrollment Verification**

## **2017-2018**

- 4. Once you have a roster, click the box in the "student has never attended class" column or "never logged into online course" column if they apply to a student. The student will receive a warning email from the Registrar and be administratively dropped from the course.
- 5. The Submit button is at the top and bottom of the page.
- 6. If all students are attending, submit with all check marks in the first column. This will formally confirm that all students are attending the course. The students with a check mark in the "All Students are Attending" will NOT receive any notifications for this survey.

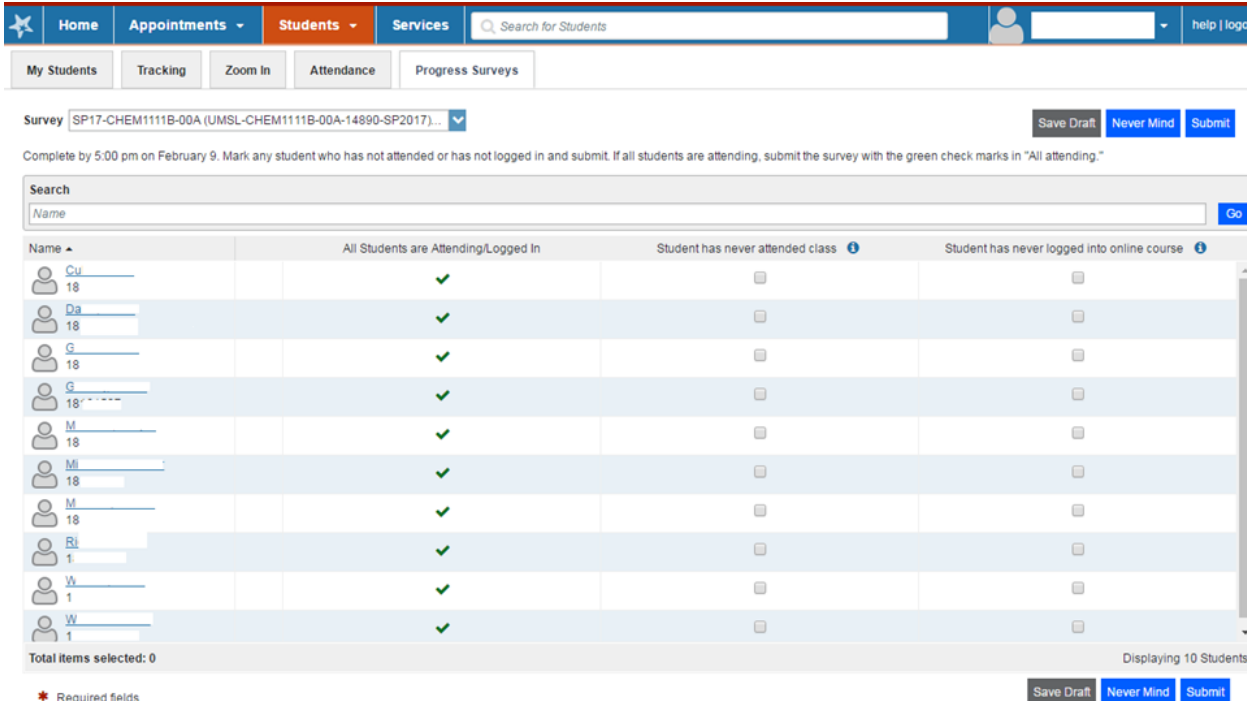